# CureRight Quick Start Software Manual for ILT800 & ILT850

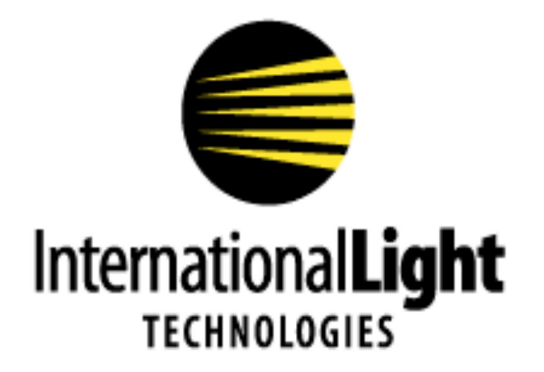

**10 Technology Drive** Peabody, MA 01960 Tel: 978-818-6180 www.intl-lighttech.com Thank you for purchasing a CureRight series light meter from International Light Technologies.

#### **Download and installation:**

The complimentary CureRight software can be downloaded from the ILT website under documents and downloads on the ILT800 (or ILT850) meters page.

https://www.intl-lighttech.com/products/ilt800-cureright-belt-radiometer.

The file Datalight CureRight.exe will install with no further prompts and the application icon will be placed on the desk top.

### **Quick Start Guide: Set Up:**

**Turn on your meter.** Press Button 1

**Place meter in Data Ready Mode.** Press 4 options, then 3 info, You are now in Data Ready Mode.

**Plug in One Meter.** use the supplied USB micro cable or a good quality USB Micro cable.

Note: CureRight can only access 1 meter at a time.

**(Warning, Oversized, or low quality USB cables and/ or using excessive force to plug in the cable can cause damage to the USB port)**

**Initiate the software.** Click on the DataLight CureRight Applications icon on the desk top.

The opening screen appears as follows:

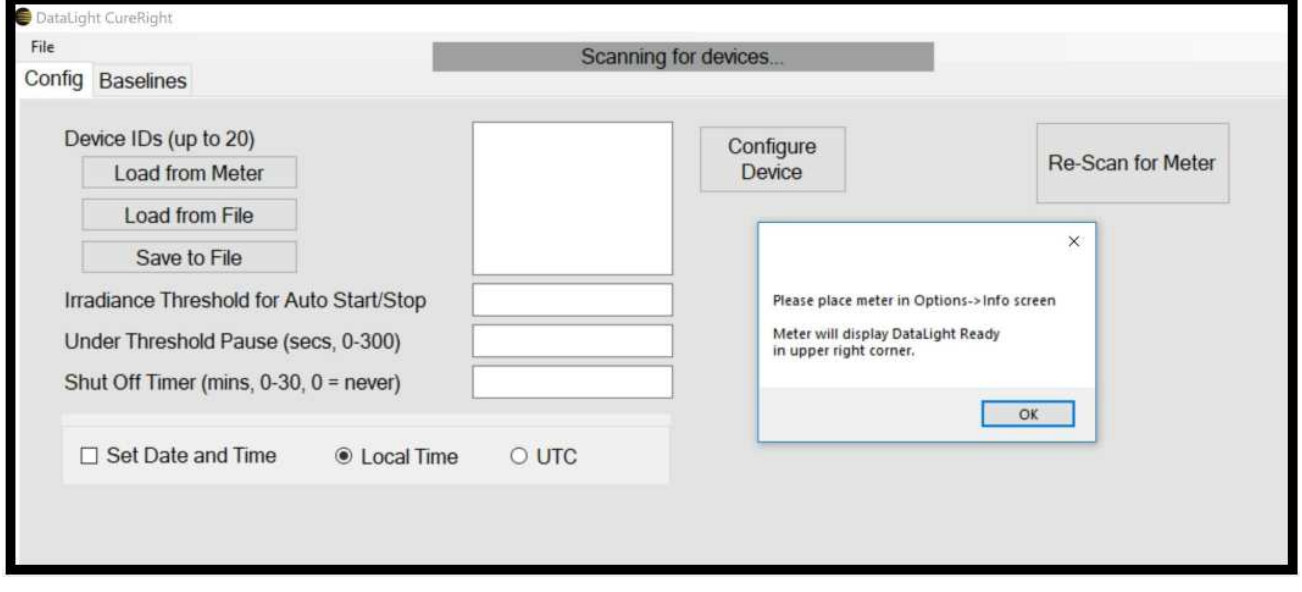

(note you can perform these steps in any order, If you initiate software first and when see a no devices connected error message, simply plug in the meter, turn it on, place in Data Ready Mode and then "Re-Scan for Meter" in the software.)

## **The Config Tab**

Device ID's (up to 20): Results are read from the meter and display the previously programmed Device ID's.  $\rightarrow$ 

Load from File will load the list that was previously saved with the Save to File option noted below.

Save to File stores the current values shown in the box

Note: Save/Load to file facilitates the programming of multiple ILT800 units, 1 at a time.

**Create ID:** Type each ID name in the square white box and hit returned to enter a new line until all ID's are entered

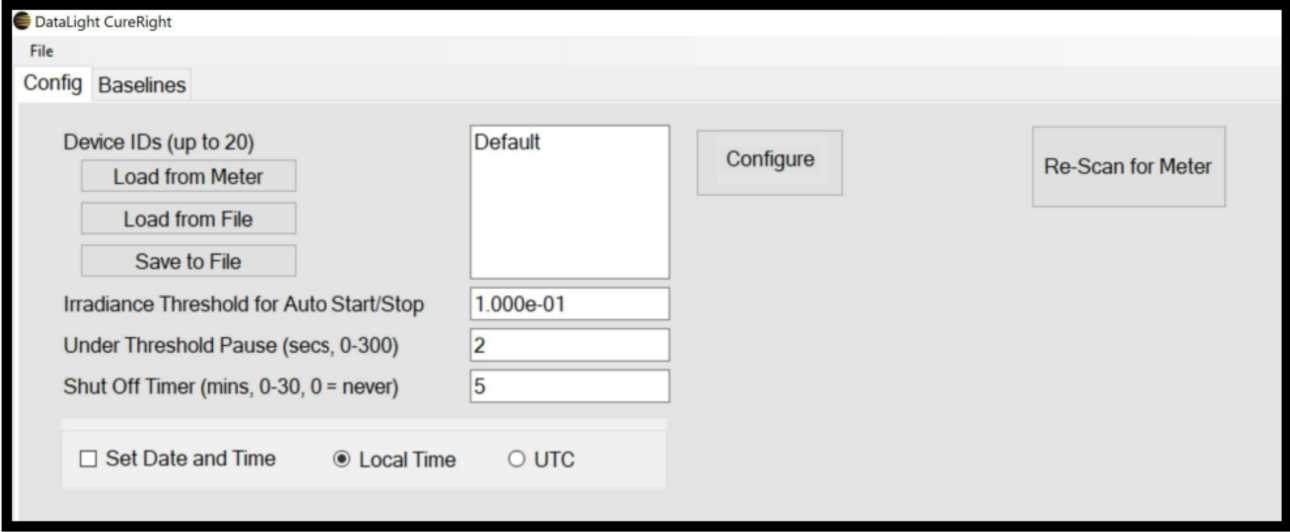

Programming:

- Irradiance Threshold for Auto Start/Stop: Enter Value in scientific notation.
- Under Threshold Pause time: Enter allowable time in seconds.
- Shut Off Timer: Enter time in minute, 0 (never) or between
- Set Date and Time:
	- $\circ$  Use the same time as the computer running the Cure Right software.
	- The time can be set as either local time or UTC/GMT

**Configure:** loads the meter with the parameters entered.

Re-Scan for Meter: Used if there are communication issues or to recognize the next meter for programming multiple systems. Note that only one meter should be connected to the computer at a time.

**UVA Flood** Spot Cure 365 **LED 385 nm** 

### **The Baseline Tab**

The Baselines tab will download all the baselines (saved readings) for the selected Device ID.

Click on Download Baselines to iniate.

Right-clicking any graph gives the option of copying the graph to the clipboard, saving the graph data to a CSV file, or saving all the data, from all the graphs, to a CSV file.

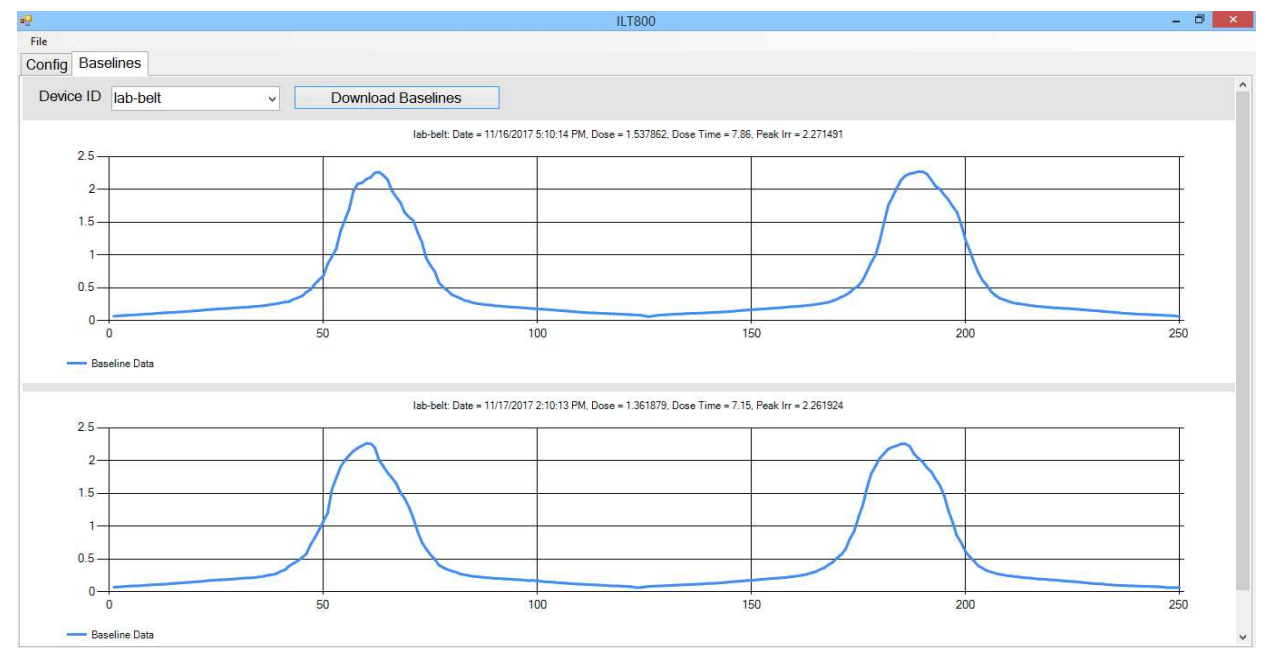

Note: The Meter App. In ILT's DataLight III software package can also be used to capture data live to your PC like our ILT2400 handheld ILT5000 Research and ILT1000 datalogging radiometers.

Datalight III can be downloaded from the ILT website in the **documents and downloads** tab on the ILT2400 Radiometers Pages (as well as the ILT5000 and ILT1000 pages)

https://www.intl-lighttech.com/products/ilt2400-hand-held-light-meter